**Услуга «Антивирус по подписке»** - это новый удобный способ использовать лицензионное программное обеспечение на вашем компьютере, активируя подписку в Личном кабинете.

**Условия предоставления услуги —** услуга предоставляется если на вашем лицевом счете 20 рублей и больше.

## **Как подключить**

Подключить услугу «Антивирус по подписке» можно в Личном кабинете.

1. На сайте transfer.su перейдите в Личный кабинет. В открывшемся окне системы введите свои учетные данные (логин и пароль) для доступа к Личному кабинету, как это показано на рисунке 1.

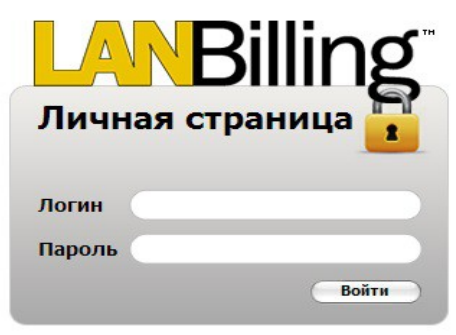

2. После входа в Личный кабинет, перейдите в раздел **Услуги** на панели управления

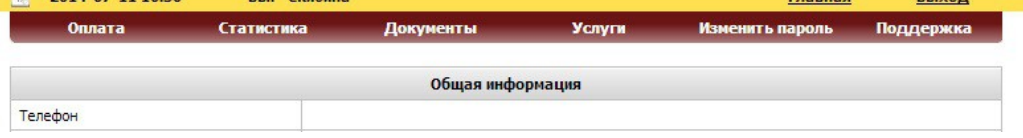

3. На открывшейся странице, появится кнопка **«Подписка на антивирус»,** при нажатие на которую, вы перейдете в личный кабинет для выбора услуги антивирус по подписке

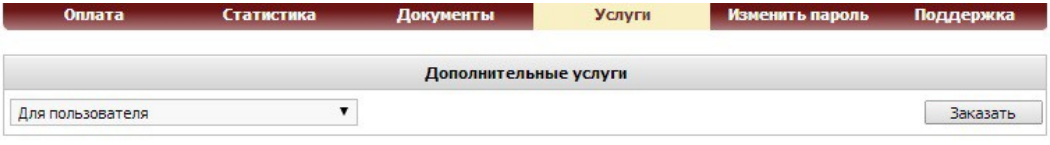

Подписка на антивирус

4. Вы переходите в систему управлением подписками на антивирусные продукты, где можно узнать об услуге, информацию о продуктах, стоимость услуг, выбрать подписку, посмотреть журнал подписок, баланс.

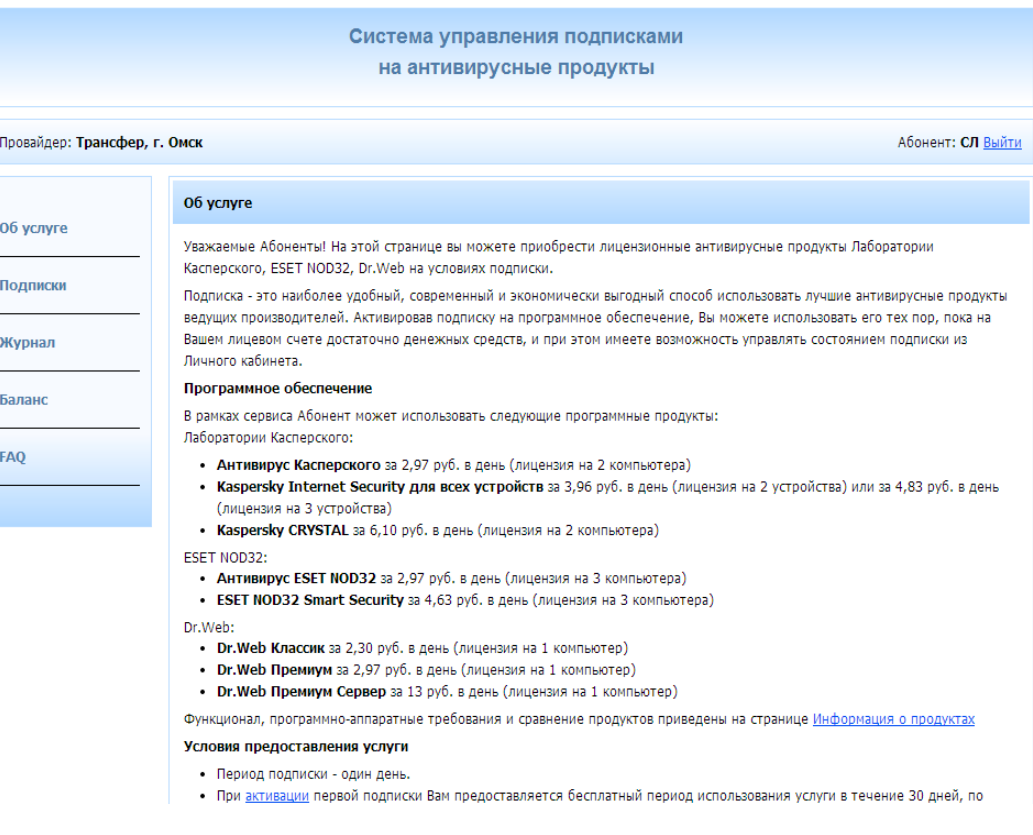

5. Кликнуть на вкладку **Подписки**, для того что бы выбрать нужный Антивирус

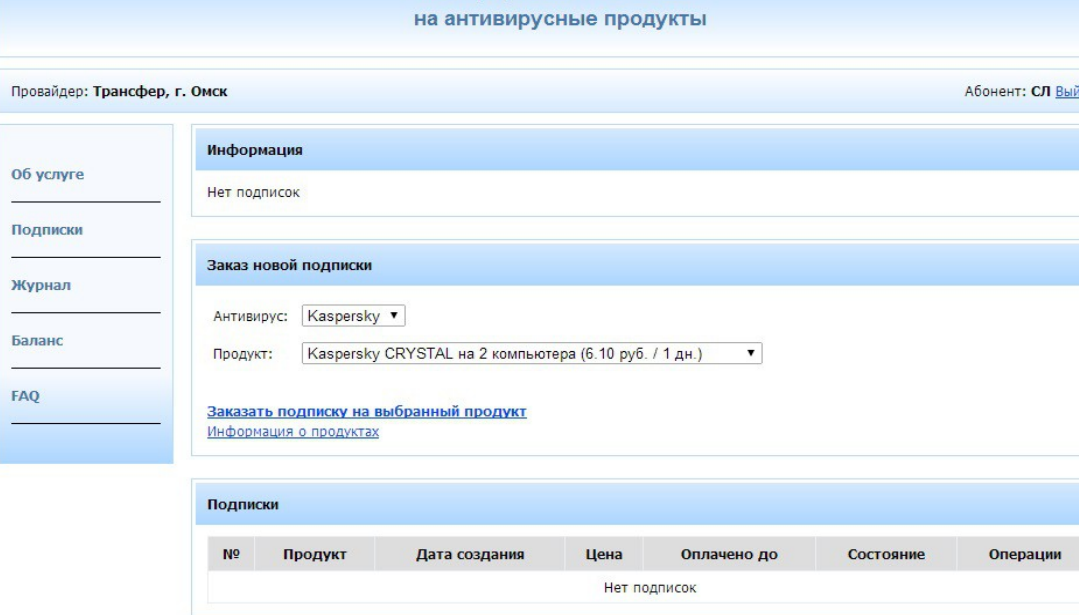

6. Выберите **Антивирус**, нужный **Продукт** выбранного производителя, в данной вкладке отображается сумма для списания, списание денежных средств происходит посуточно с вашего лицевого счета. Затем активируйте подписку, кликнув на ссылку **«Заказать подписку на выбранный продукт»**

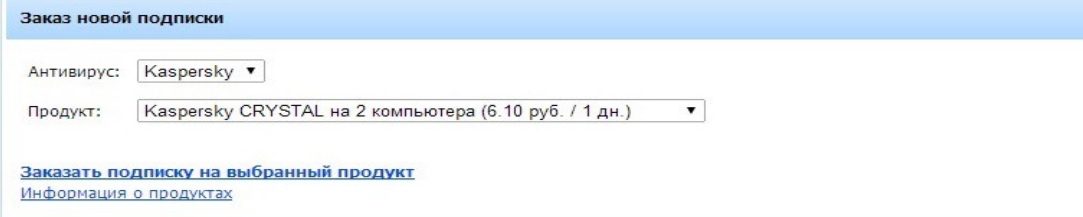

7. Ознакомьтесь с договором -офертой, по предоставлению услуги, далее кликните на ссылку «**Я согласен**»

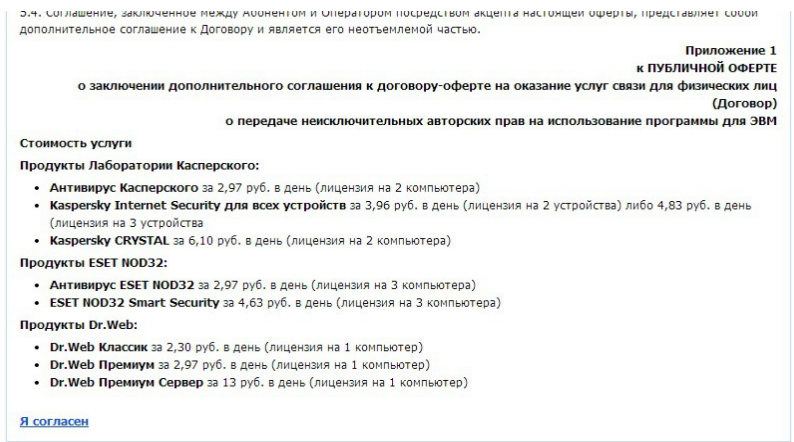

8. Подписка успешно создана, данные о подписке отображаются при нажатии на вкладку "Подписки" либо в «Журнале»  $\overline{a}$   $\overline{b}$   $\overline{c}$   $\overline{c}$   $\overline{c}$   $\overline{a}$   $\overline{b}$   $\overline{c}$   $\overline{c}$   $\overline{c}$   $\overline{c}$   $\overline{c}$   $\overline{c}$   $\overline{c}$   $\overline{c}$   $\overline{c}$   $\overline{c}$   $\overline{c}$   $\overline{c}$   $\overline{c}$   $\overline{c}$   $\overline{c}$   $\overline{c}$   $\overline{c}$   $\overline{$ 

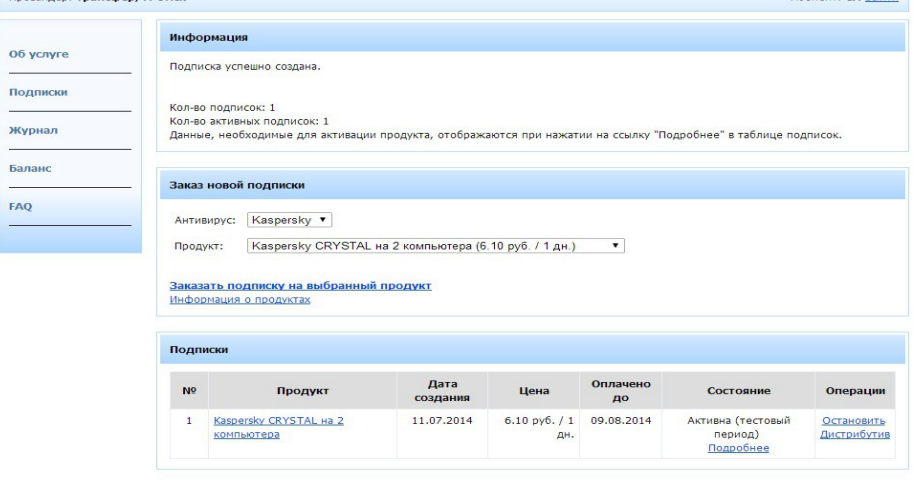

<sup>-</sup>

9. Если вы хотите отказаться от подписки необходимо кликнуть на ссылку «Остановить Дистрибутив»

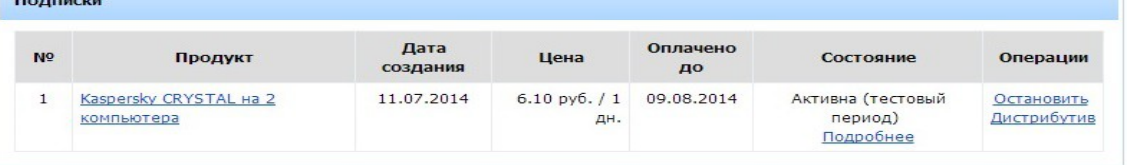

10. Появиться окно «Подтверждения действий» с выбором: если вы хотите приостановить на время подписку, то выбираете «**Да**», денежные средства после приостановления не списываются;

если вы не планируете больше пользоваться этой подпиской, то «**Нет**»

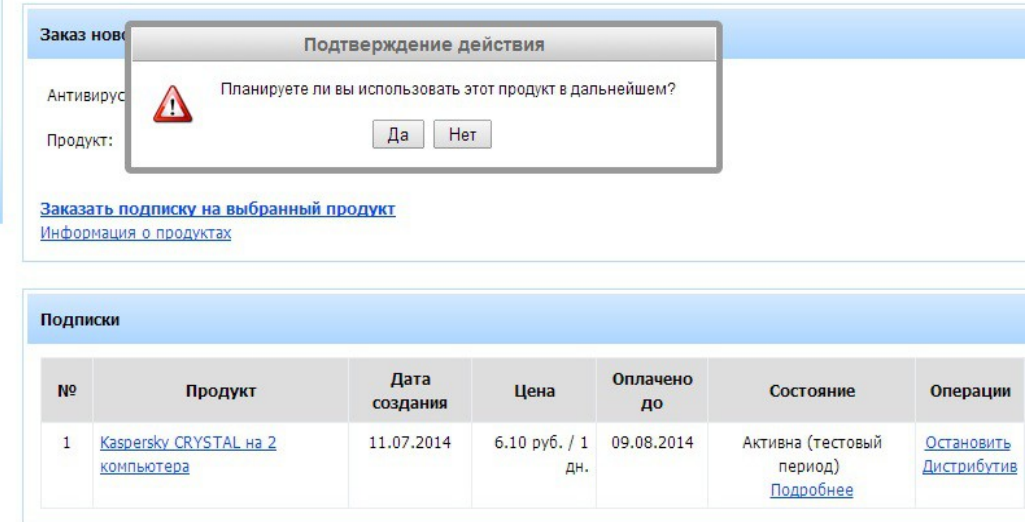

## 11. Подписка остановлена

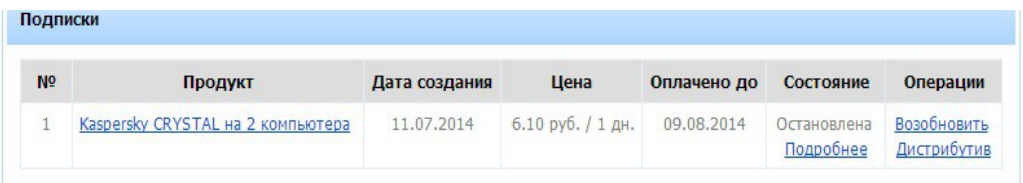